**➢ステップ① ~メールアドレスの登録~**

**本サービスをご利用するためにはメールアドレスの登録が必要です。**

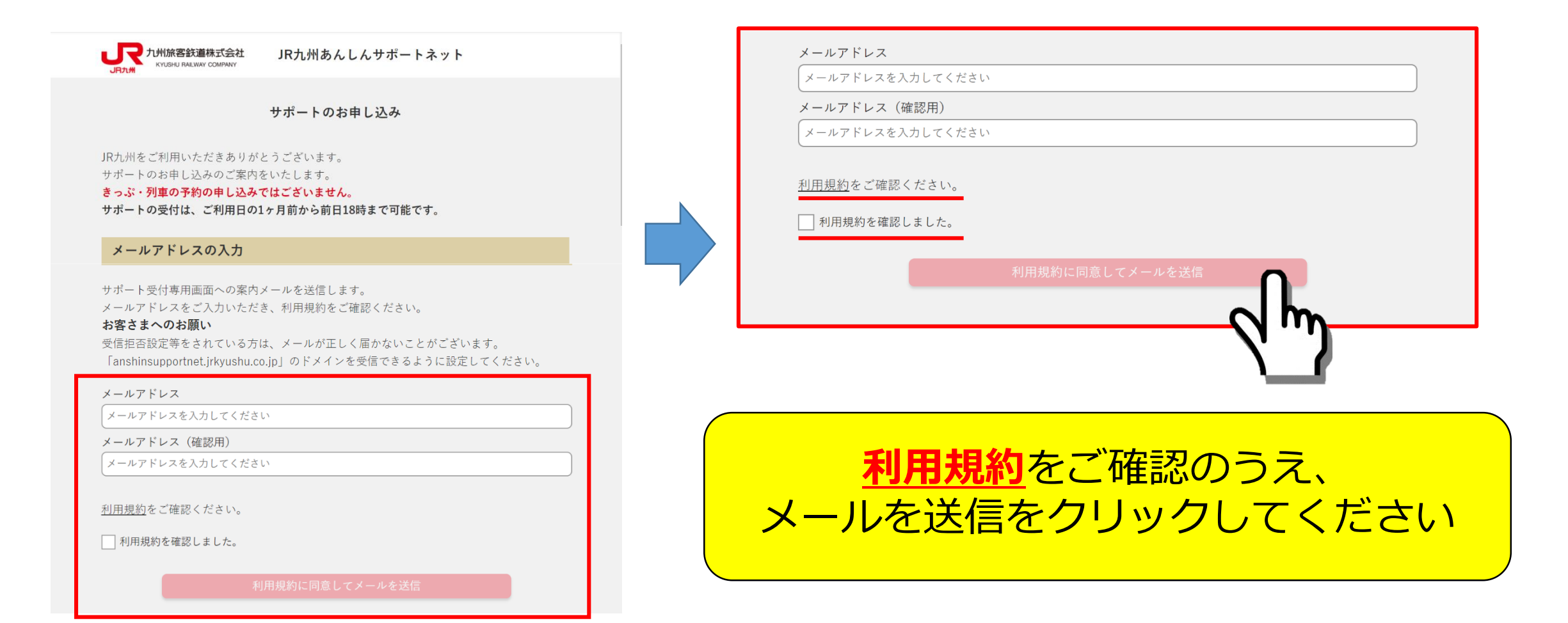

2

## **▷ステツブ2 ~ご利用情報入力(ご利用日時、出発駅、乗換駅、到着駅の入力)~**

**ご登録いただいたメールアドレスに返信されたURLからご利用情報入力画面へ移行してください。**

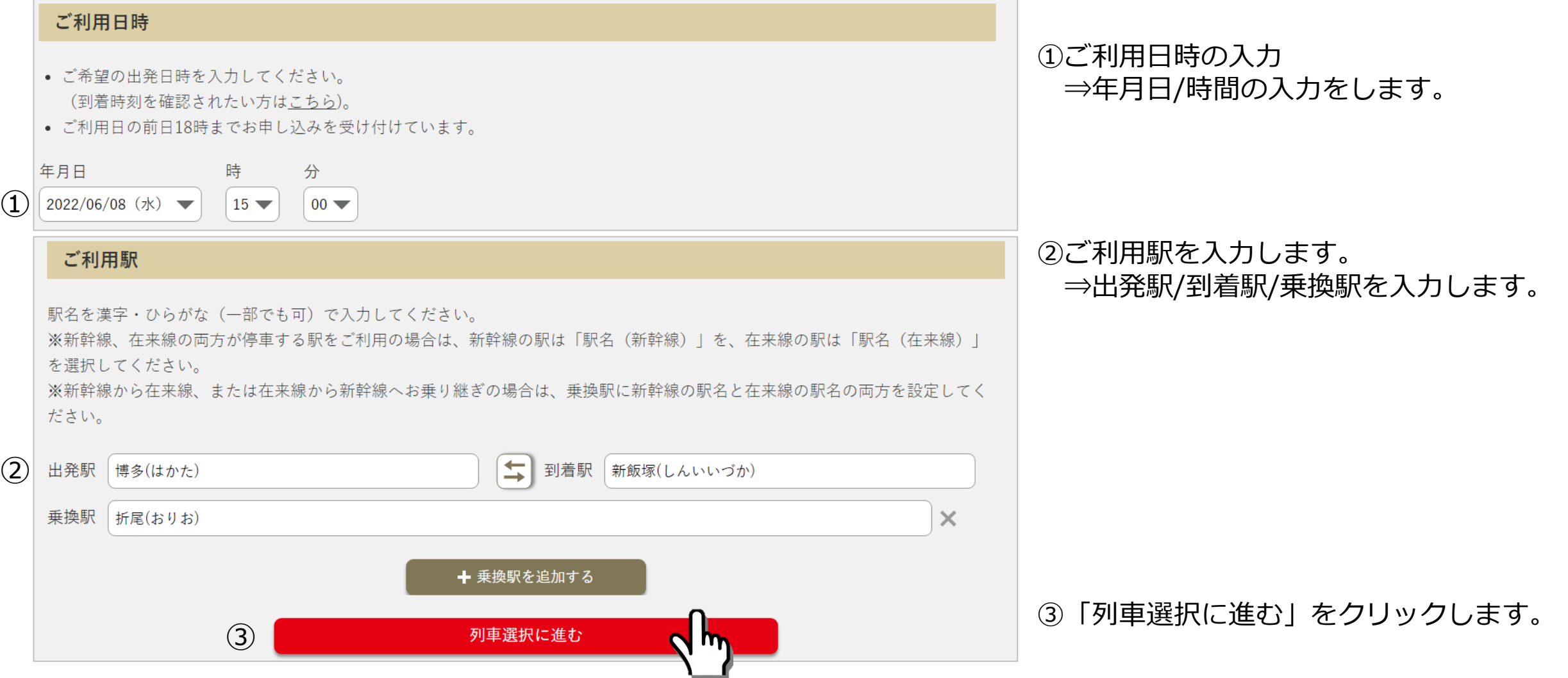

## **▷ステツプ3 ~列車選択(区間の選択)~**

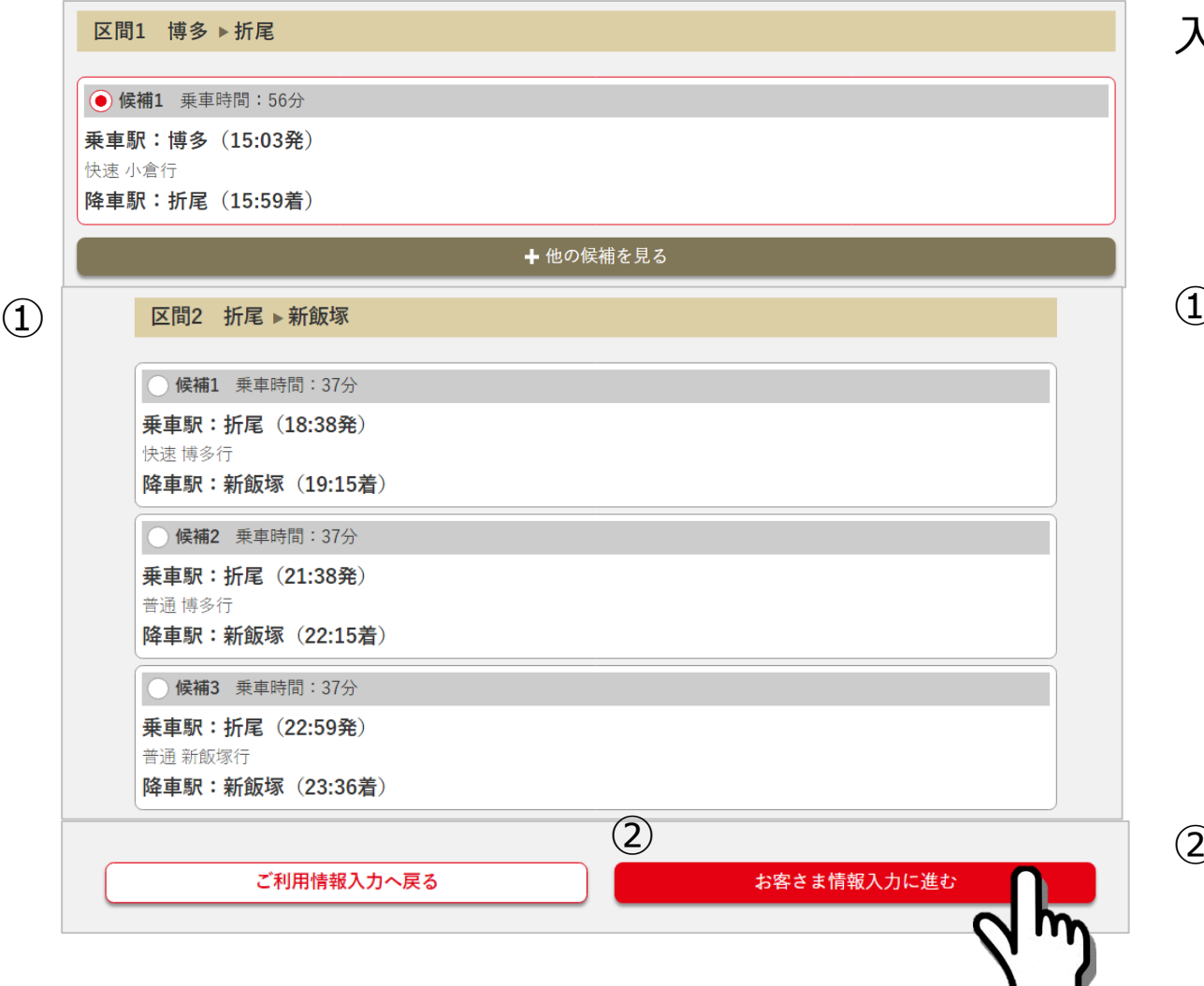

### 入力された時間帯の列車候補が表示されます。

### ①ご利用する列車の区間毎に選択します。 ⇒候補がある場合は、候補から選択してください。

②「お客さま情報入力に進む」をクリックします。

**▷ステツプ**4 ~お客さま情報入力(ご利用内容、受付完了時の連絡方法、連絡先の入力)~

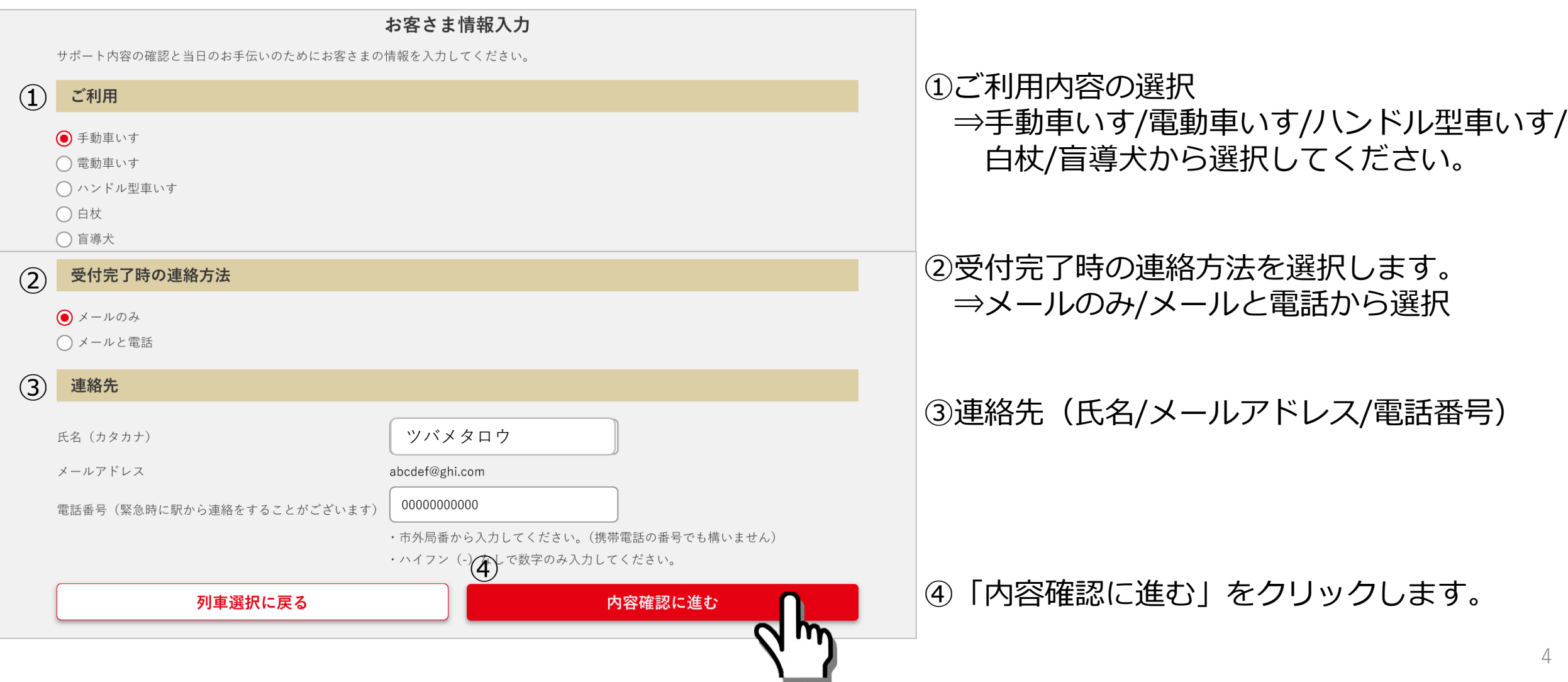

**➢ステップ⑤ ~登録内容確認(ご利用日、区間、お客さま情報)~**

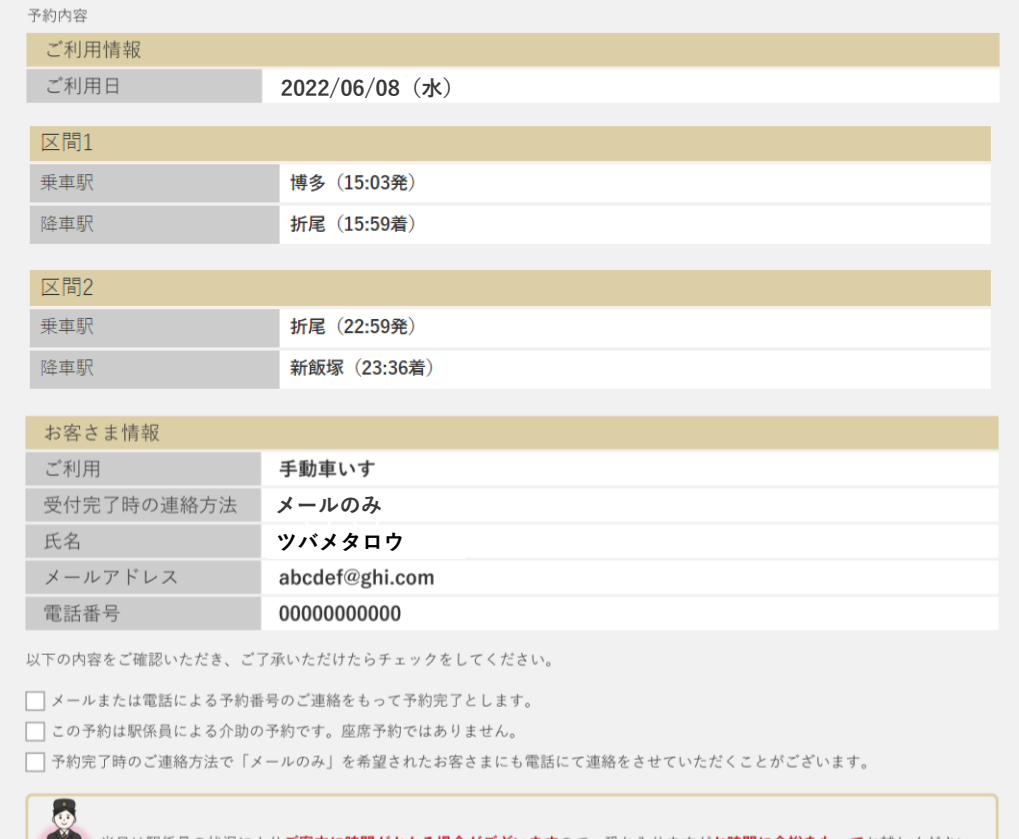

### 省日は駅係員の状況により**ご案内に時間がかかる場合がございます**ので、恐れ入りますが**お時間に余裕をもって**お越しください。 駅係員一同お客さまのお越しをお待ちしています。

お客さま情報入力に戻る

## 登録した内容をご確認のうえ、 確認事項をご確認いただき、チェックをしてください。

### 【確認事項】

以下の内容をご確認いただき、ご了承いただけたらチェックをしてください。

□ メールまたは電話による予約番号のご連絡をもって予約完了とします。

□ この予約は駅係員による介助の予約です。座席予約ではありません。

□ 予約完了時のご連絡方法で「メールのみ」を希望されたお客さまにも電話にて連絡をさせていただくことがございます。

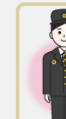

当日は駅係員の状況によりご案内に時間がかかる場合がございますので、恐れ入りますがお時間に余裕をもってお越しください。 駅係員一同お客さまのお越しをお待ちしています。

### 確認事項チェック後、 **「サポートのリクエスト送信」**を クリックしてください。

## **➢ステップ⑥ ~リクエストの送信完了~**

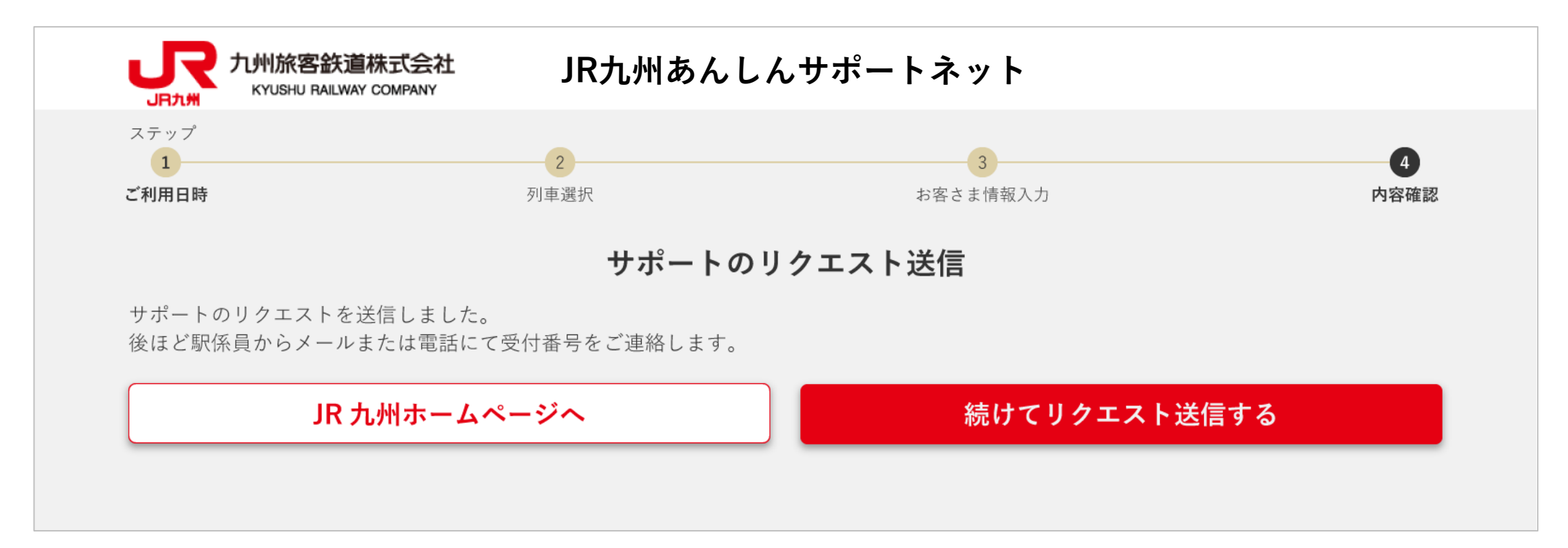

※この時点では、受付は成立しておりません。 ※リクエスト送信した内容を各駅にて確認します。 ※各駅にて確認後、受付完了のメールがご登録いただいたメールアドレスに返信されます。 ※受付した内容は基本的にお受けしますが、場合により別の時間帯等をご提案させていただくことがございます。

<mark>、て駅係員に</mark>

**➢ステップ⑦ ~受付内容確認~**

## **ご登録いただいたメールアドレスに返信されたURLから受付内容の確認をしてください。**

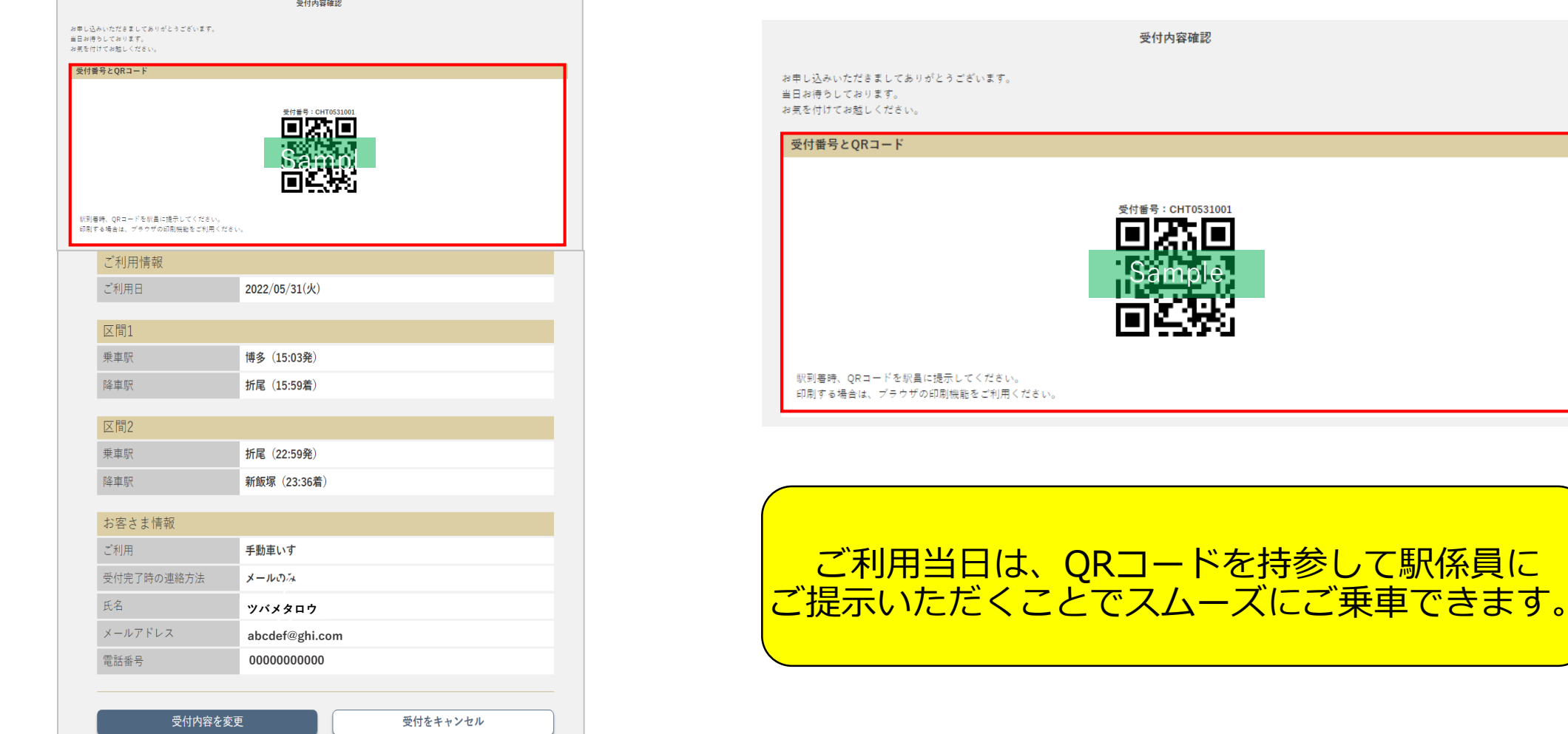

# **➢定期的にご利用されるお客さまの受付フロー①**

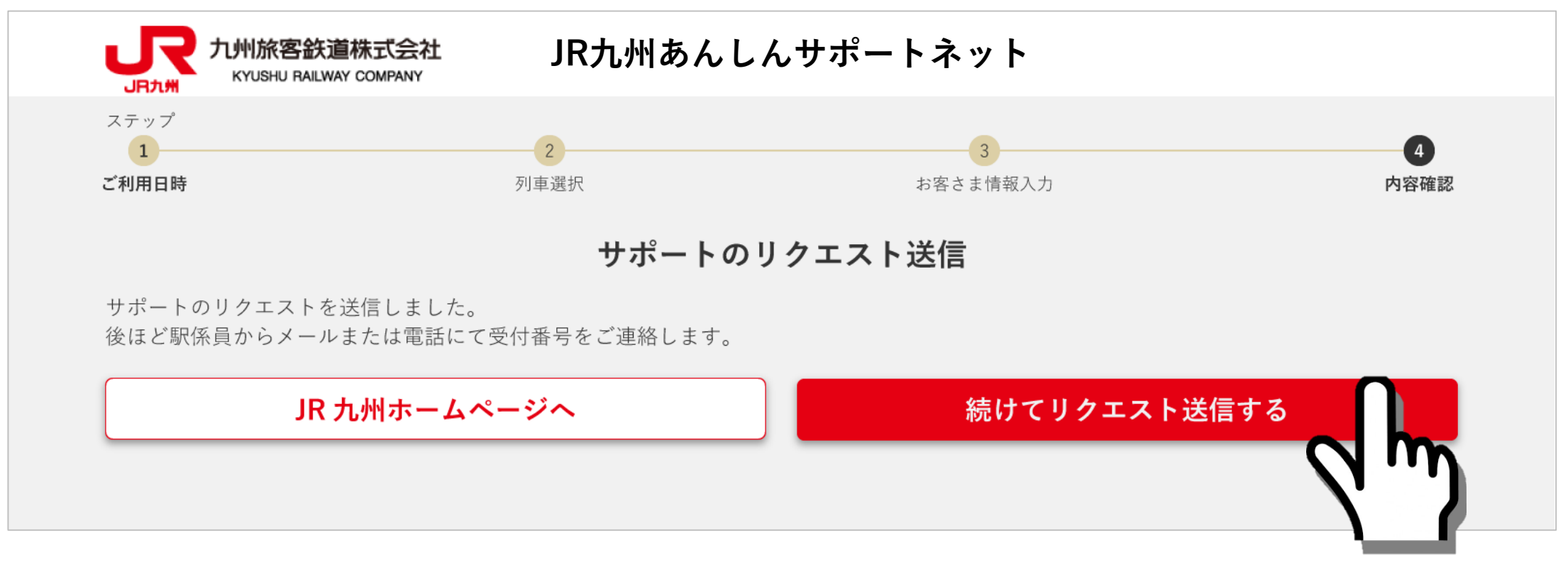

※サポートのリクエストを送信した画面に表示されている**「続けてリクエスト送信する」**を**クリック**すると、 ※今回の受付内容(列車やお客さま情報など)が反映されたお申し込み画面へ移行します。 ※この**複製(コピー)機能**は**リクエストした利用日から3カ月間は有効**です。 ※**3カ月を経過すると複製(コピー)機能は無効**となりますので、**改めてステップ①よりお申し込み**ください。

# **➢定期的にご利用されるお客さまの受付フロー②**

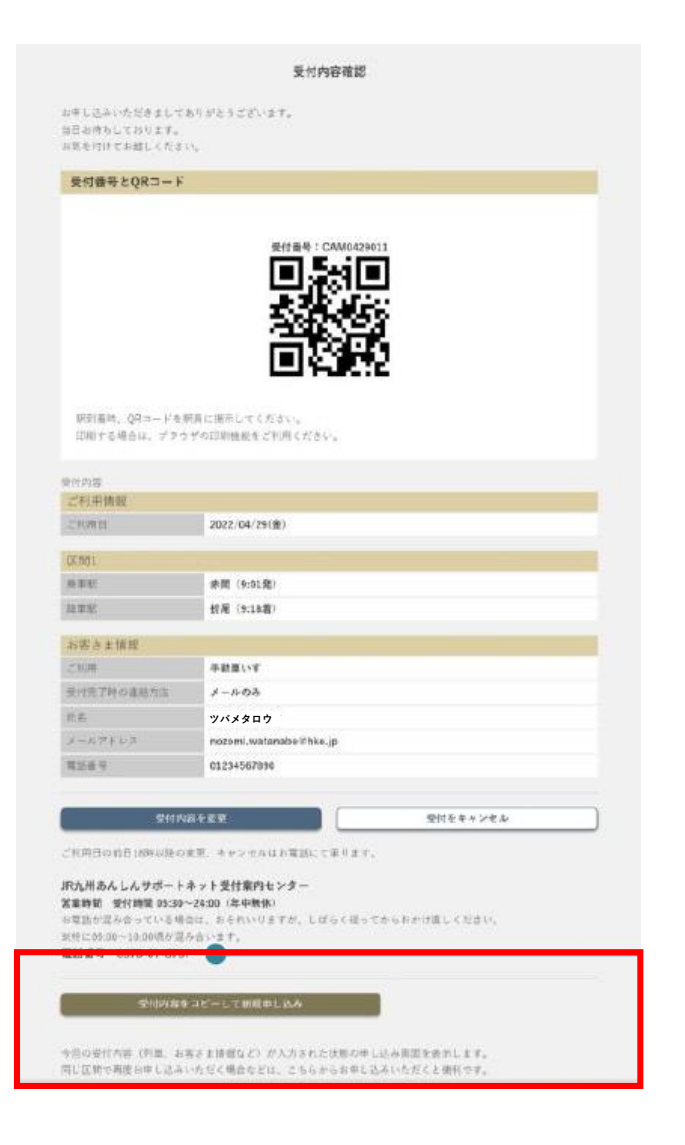

※**ステップ⑦の確認後**に**「受付内容確認」画面下部**にある ※**「受付内容をコピーして新規申し込み」**を**クリック**すると、 今回の受付内容(列車やお客さま情報など)が反映された内容で ※お申込み画面へ移行します。

※この**複製(コピー)機能**は**リクエストした利用日から3カ月間は有効**です。

※**3カ月を経過すると複製(コピー)機能は無効**となりますので、 **※改めてステップ①よりお申し込み**ください

受付内容をコピーして新規申し込み